## **Creating a Virgin Money Giving Fundraising Page**

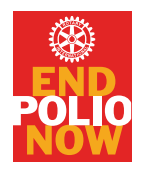

to support Rotary's campaign for a Polio free world

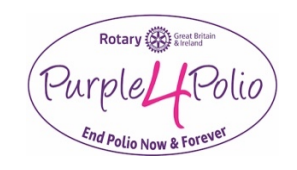

Many thanks for helping Rotary and our partners to end polio in the world.

Here in Great Britain and Ireland the registered charity for fundraising and donations to go to for the Rotary End Polio Now campaign is the Rotary Foundation of the United Kingdom. You select this charity when you reach Item 7 below

**To create your own fundraising page** please click **[HERE](https://uk.virginmoneygiving.com/fundraiser-portal/userSignIn)** and follow the steps below.

**Already set up a Fundraising Page**? Go directly to Item 7 and select Rotary Foundation of the United Kingdom.

### **1. Register with VirginMoneyGiving (VMG):**

Sign in or register to get going Big changes start with small steps. Start by joining our community. Let's go.

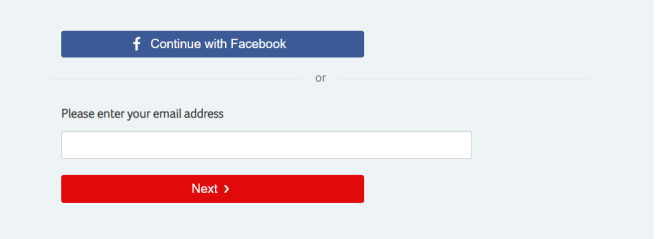

#### Enter your Email

#### Press Next

If you already have a VGM account type in your password and go to Item 3

#### Otherwise go to Item 2

#### **2. Register your Details**

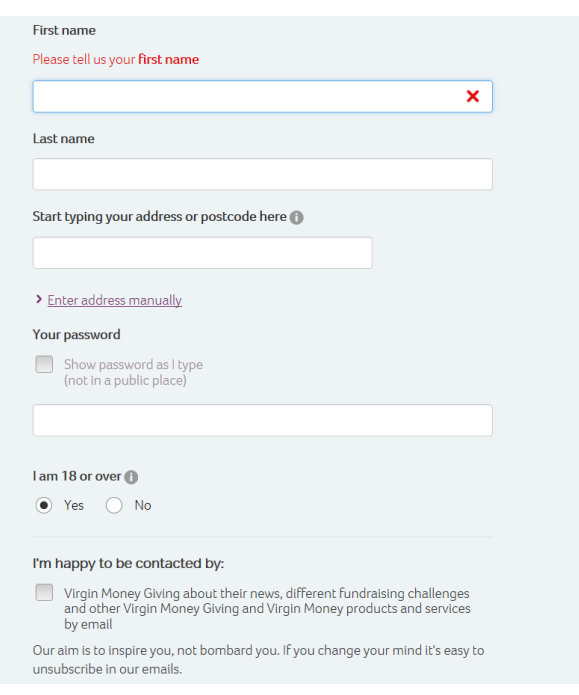

## **3. What are you going to do to raise money e.g. sponsored walk, sponsored knitting, sponsored swim, sponsored weight loss...**

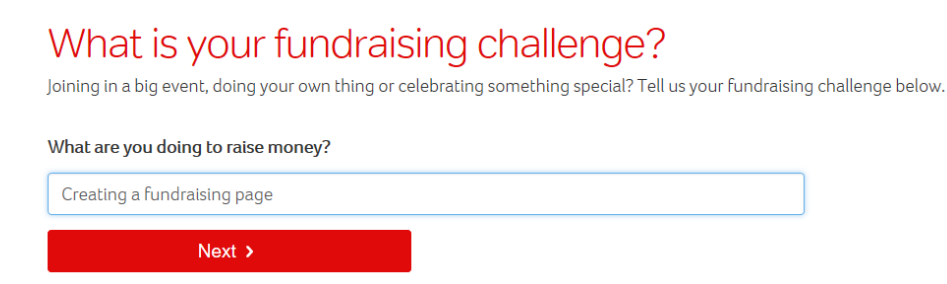

#### Press Next

## **4. A list of national events that have already been registered will appear. Please click on the event in which you are taking part in**

If you are organising your own event then please click **'Doing something else?'**

#### **5. Enter the start date for your event or challenge**

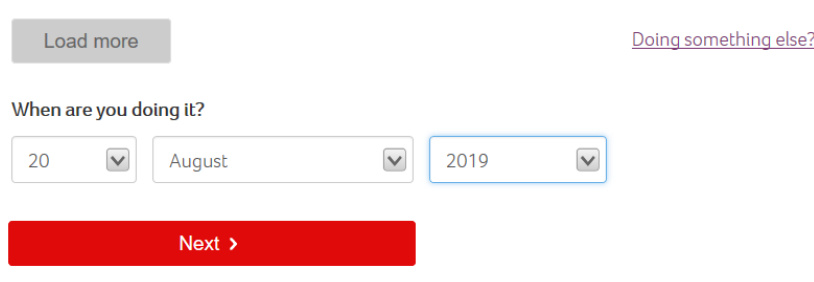

#### Press Next

#### **6. Type in "Rotary Foundation Of The United Kingdom**

# Choose your charity

Choose up to five charities to benefit from the money you raise.

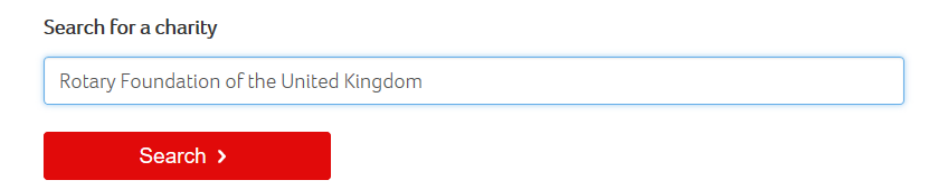

Press Search

Click on the Rotary Foundation of the United Kingdom which has come up

If you have decided to split the funds raised 50/50 between supporting the Rotary End Polio Now campaign and another registered charity then click on

Add another charity and follow repeat Item 6

#### **7. Create your page.**

#### Your selected charities

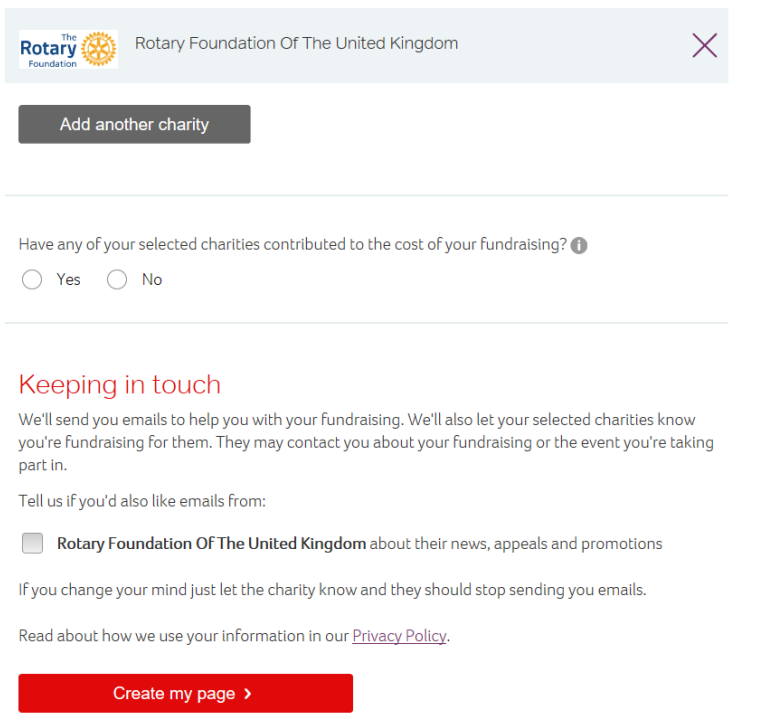

Answer the question about contribution of costs (click on the information 'i' icon to find out more about this question)

Tick the box if you are happy to receive emails from time to time from The Rotary Foundation of the United Kingdom

#### **Click on 'Create my Page'**

You have now created your fundraising page but there are a few steps still to go!

You can now add details of your fundraising, along with pictures, videos, updates and lots more. This information can be updated at any time by simply logging into VMG

#### **8. Now Link the End Polio Now campaign to your page.**

Log in to your VMG account

You will be taken to your 'Dashboard'

Your challenge will appear as a grey box around the top of the page. Click on 'Options' on the bottom right corner of the box, and select 'Link to Campaign'.

You'll be taken to a new page with a search box, please enter End Polio Now. Once it appears click on the plus sign to add yourself. You'll be taken back to your 'Dashboard' and you're all set!

#### **9. Add more details.**

Now can now add details of your fundraising, along with pictures, videos, updates and lots more. This information can be updated at any time by simply logging into VMG.